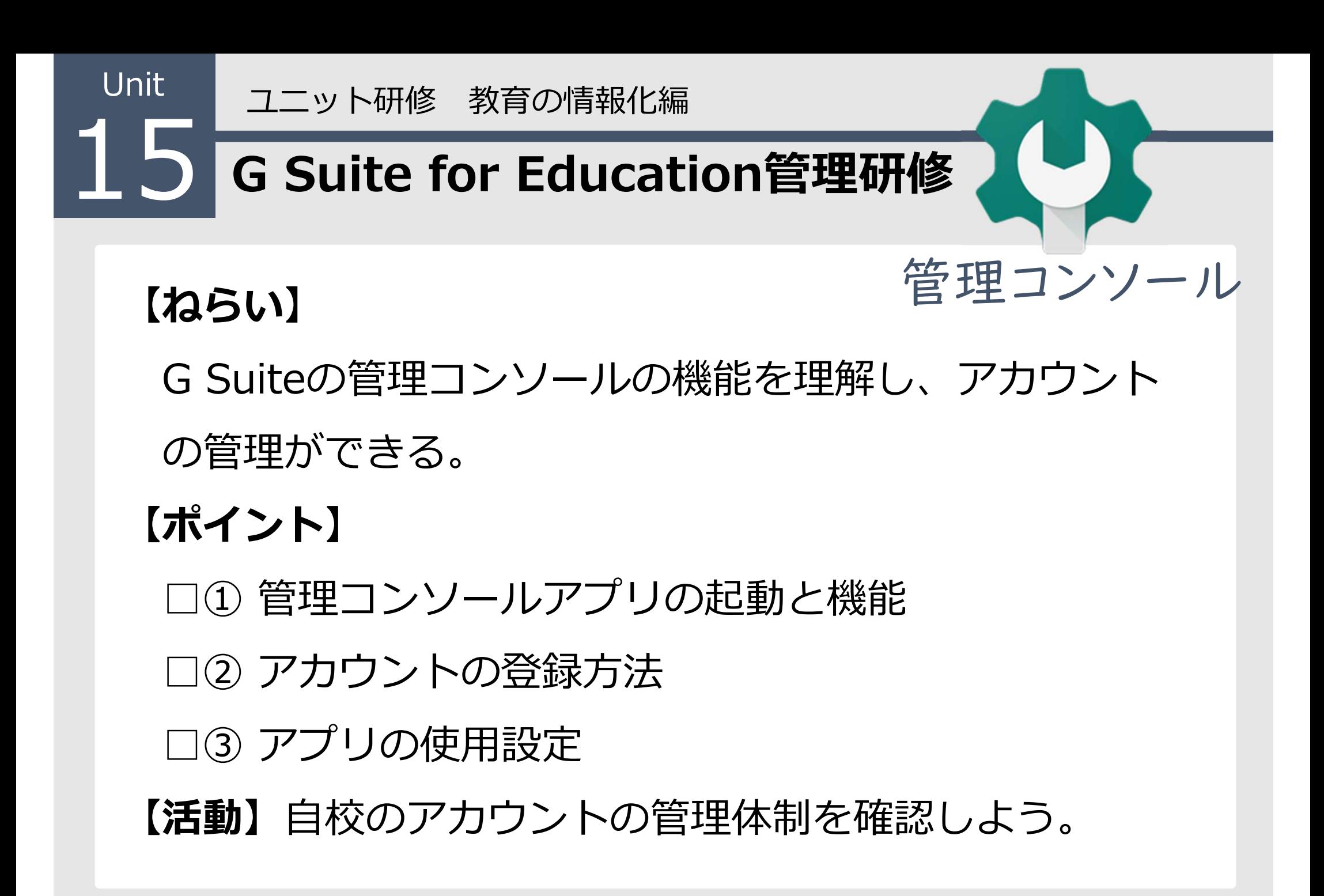

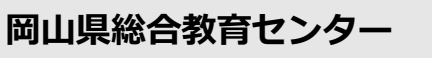

## ① 管理コンソールアプリの起動と機能 1

# クラウド上で、ユーザー・Chromebook に関わる全ての設定が一括管理可能

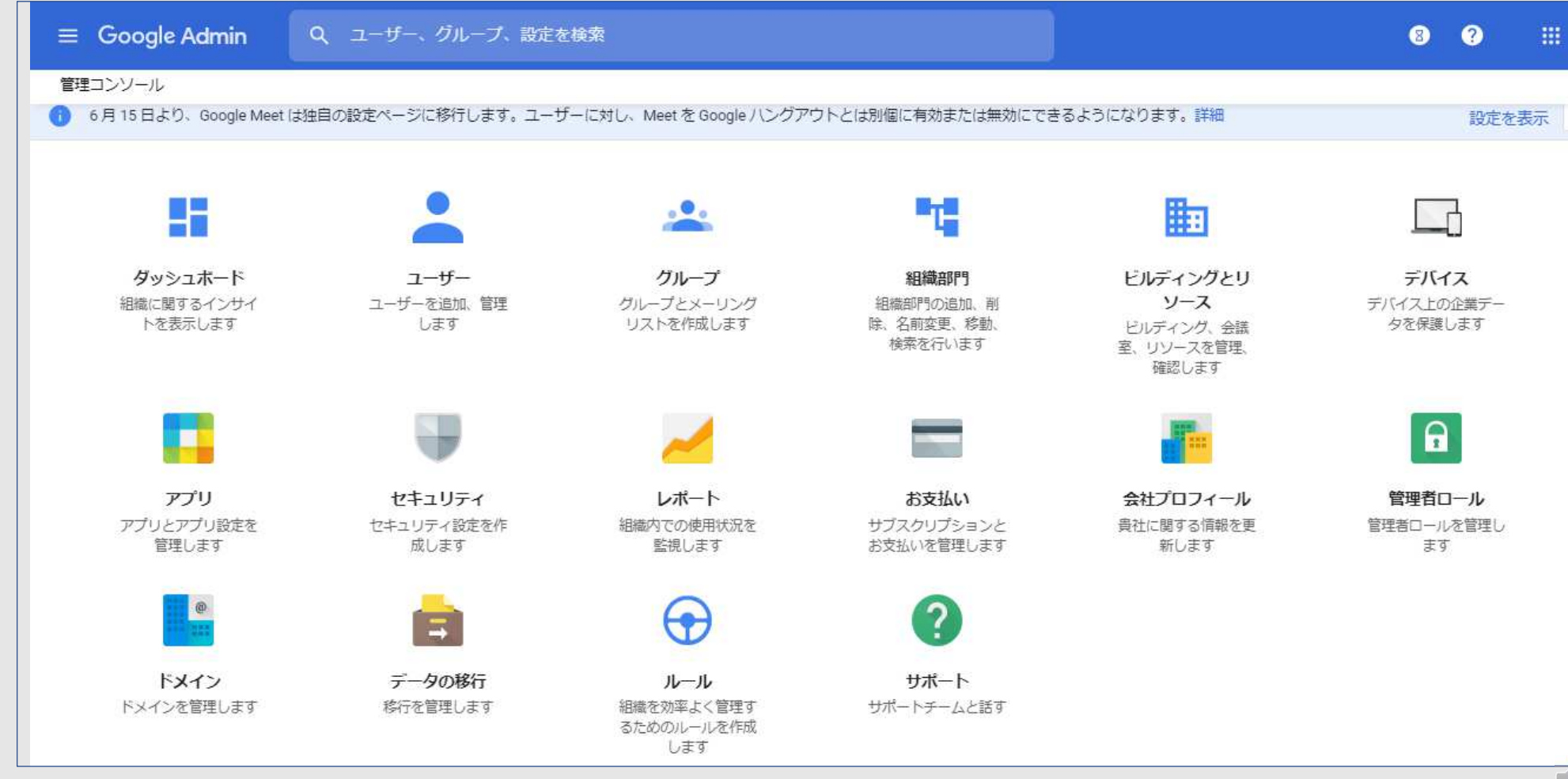

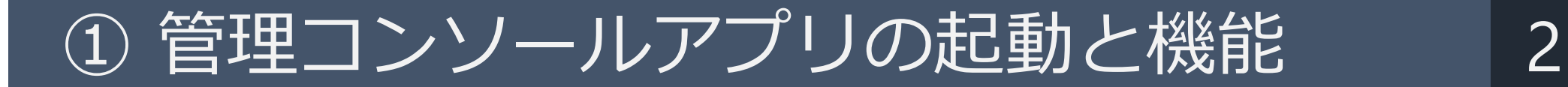

## 管理者アカウント\*でログインし、右上のGoogleアプリー覧の中から管理 コンソールを選択

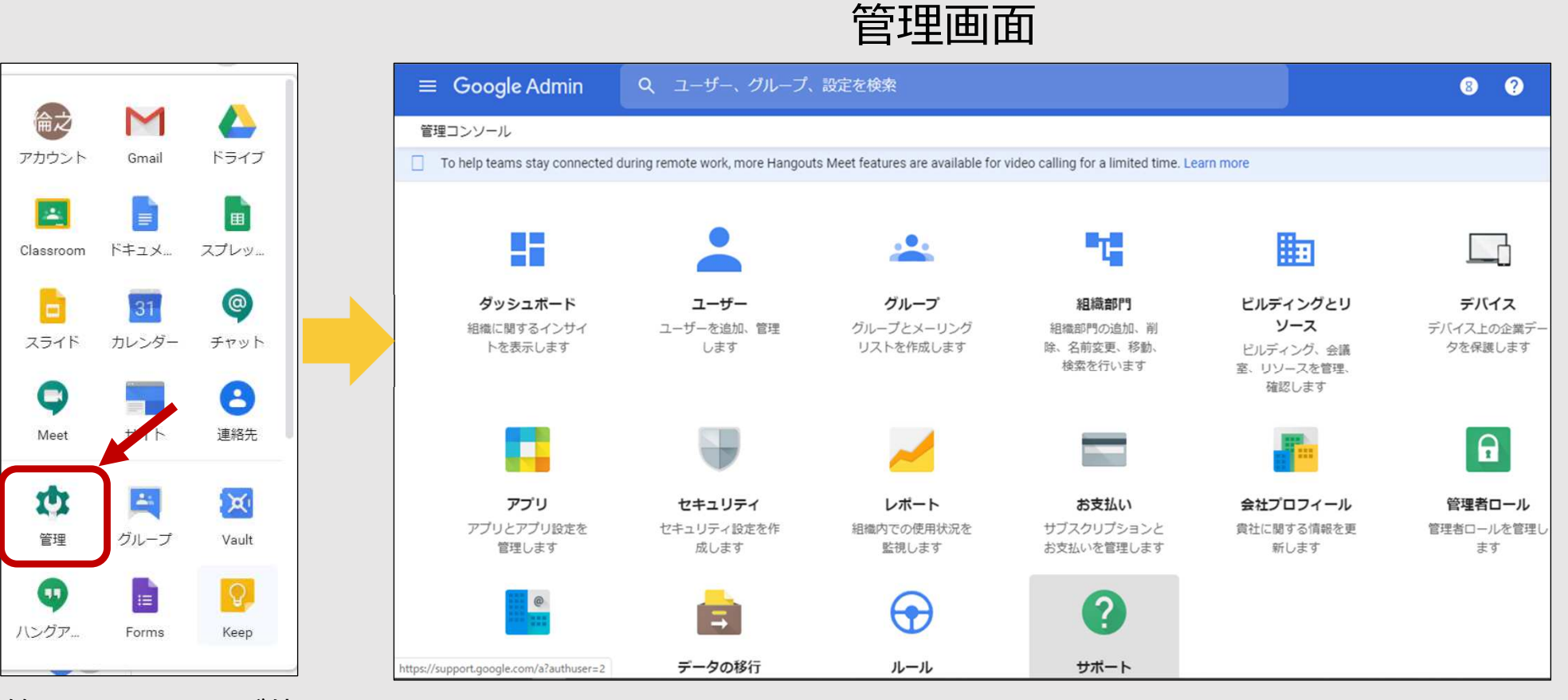

\* 管理コンソールが使用 できるのは、管理者権限 があるアカウントのみ

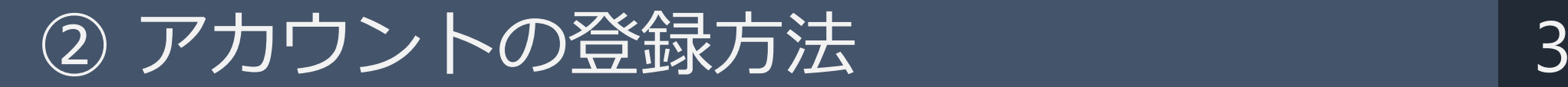

### 個別 (1人ずつ) 追加 ー括 (まとめて) 追加 新しいユーザーの追加  $\bullet$ 姓 名\* メインのメールアドレス\* @ gse.okayama-c.ed.jp 組織部門\* i 岡山県立学校 予備のメールアドレス 電話番号 \*は必須項目です (■■ パスワードを自動的に生成する パスワード  $\odot$ 8文字以上で入力してください ※CSV 次回ログイン時にパスワードの変更を要求する キャンセル 新しいユーザーの追加 簡単!数名の追加におすすめ

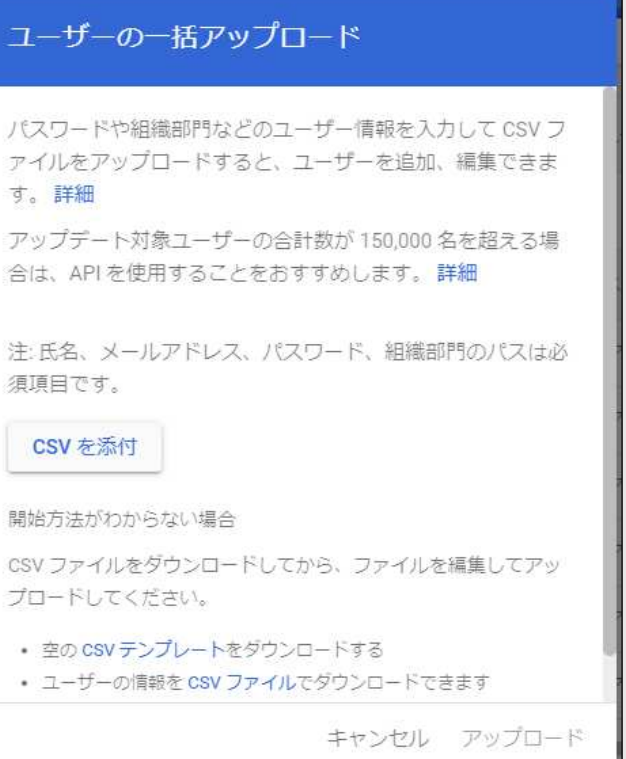

## CSVデータで500名まで一括 追加・編集可能

…Comma Separated Valueの略、Comma(カンマ)で Separated (区切った) Value (値)

# ② アカウントの登録方法(個別) 4

## ①管理コンソールのメニュー → ユーザー → 新しいユーザーを追加

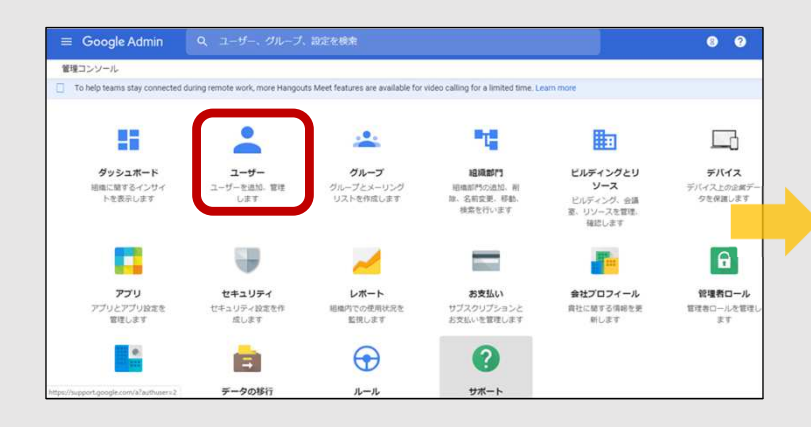

②以下の、必須項目を入力

・メールアドレス

• 組織部門

・パスワード

・姓

・名

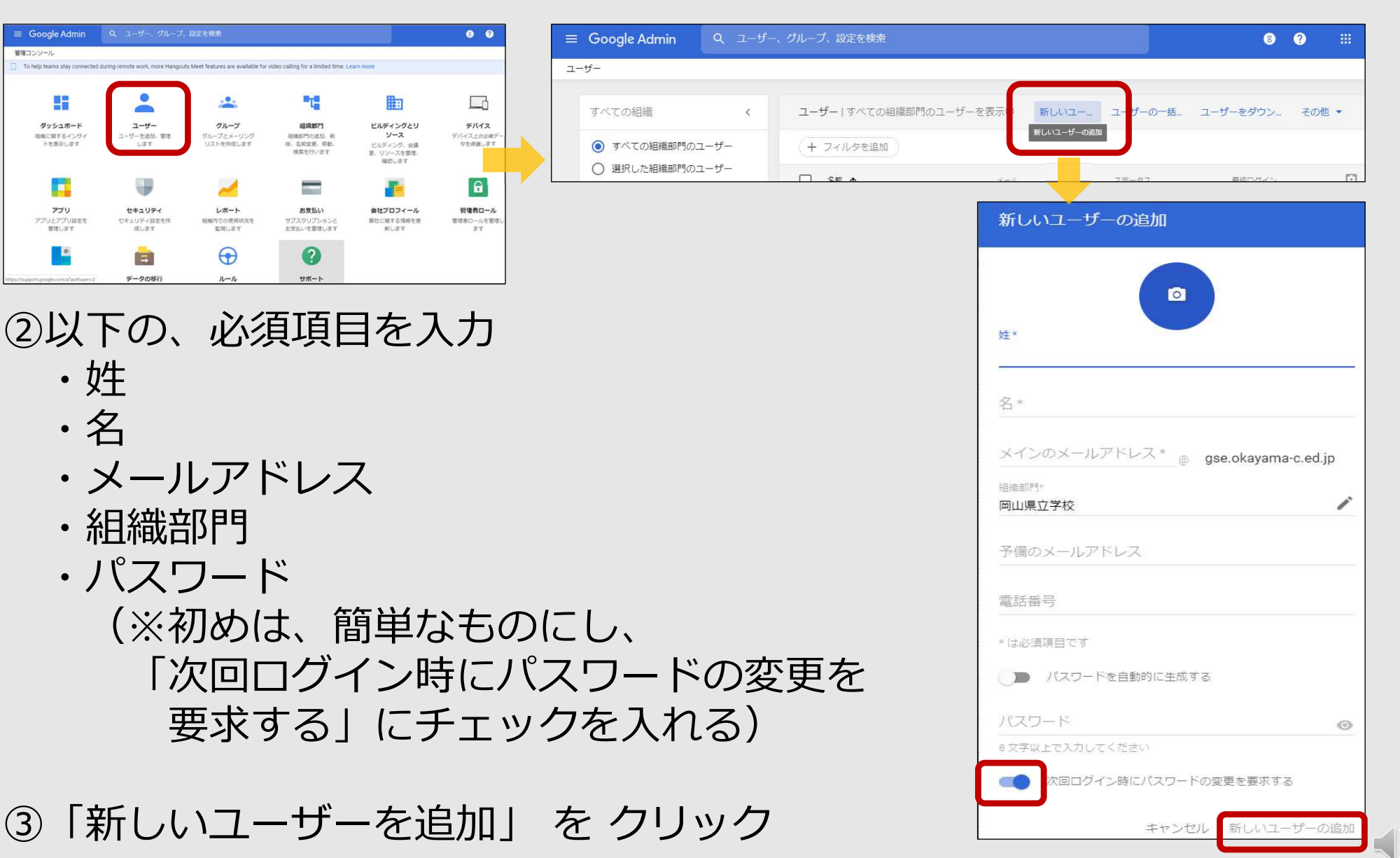

## ①管理コンソールのメニュー → ユーザー → ユーザーの一括アップロード

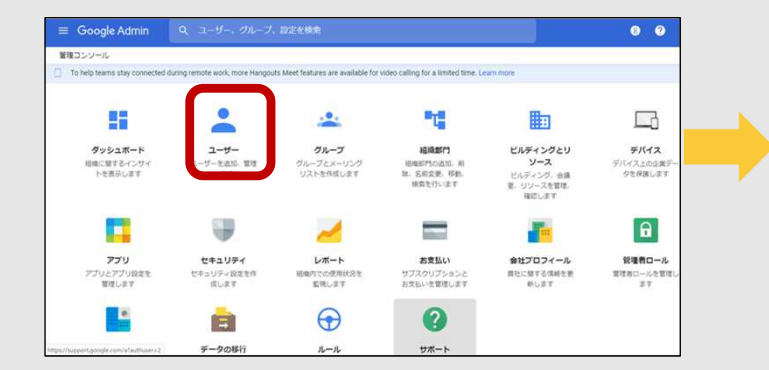

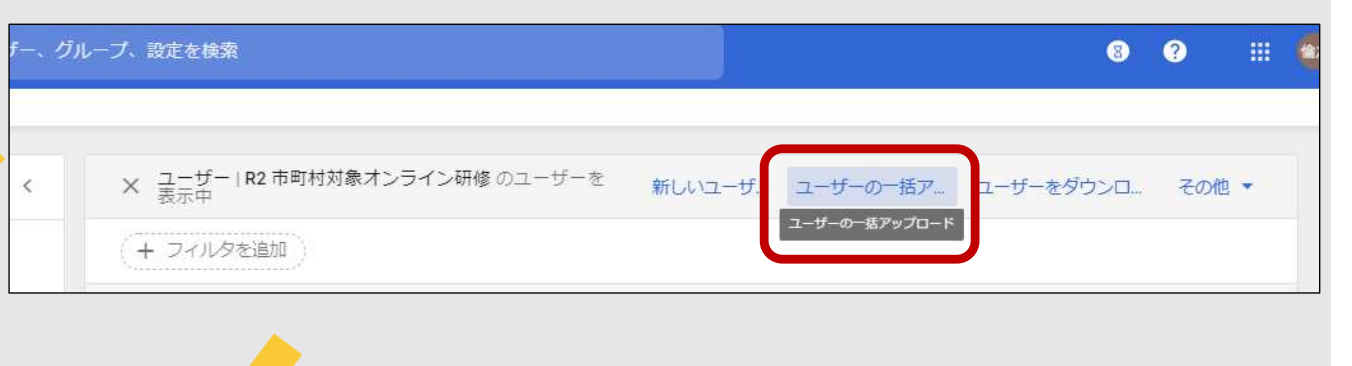

## ② 「CSVテンプレート」をクリックし、ダウンロード

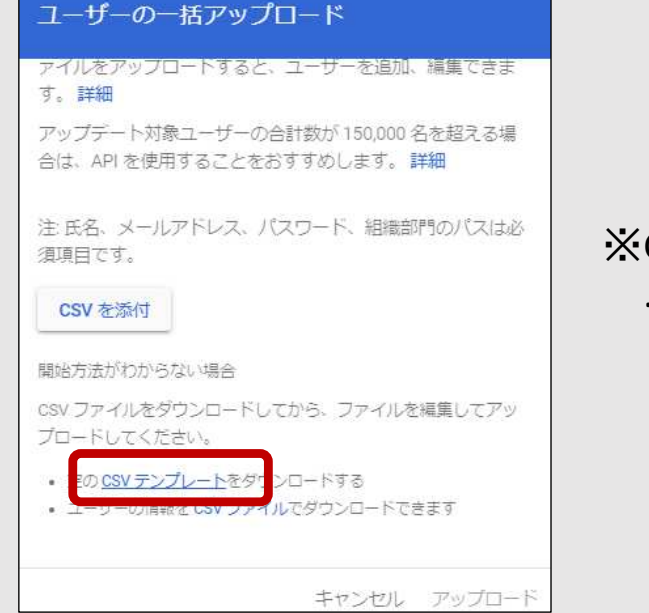

※CSV

... Comma Separated Valueの略、Comma (カンマ)で Separated (区切った) Value (値)

② アカウントの登録方法(一括) 6

③CSVのA列(名前)、B列(姓)、C列(メールアドレス)、 D列(パスワード)、F列(組織部門)が、必須項目なので、入力。 ※ Z列に、TRUEを入れておくと、

## 初回ログイン時にパスワードを変更させることができる。

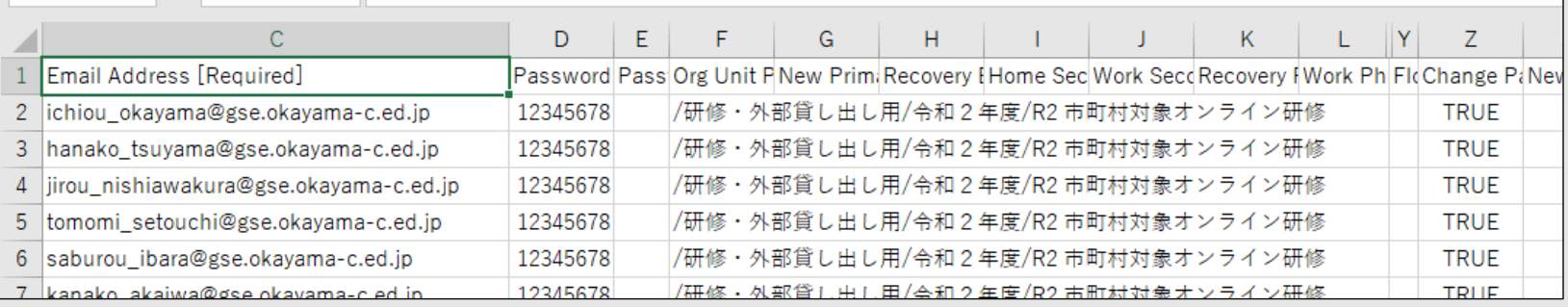

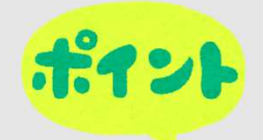

## 組織部門の入力について

- ・組織部門を後で移動する場合は、「/(半角スラッシュ)」のみ
- ・トップの組織から、2階層以上下の組織に追加する場合は、 以下のように入力

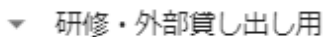

令和2年度

R2 市町村対象オンライン研修

/研修・外部貸し出し用/令和2年度/R2 市町村対象オンライン研修 ※スラッシュの前後にスペースは不要

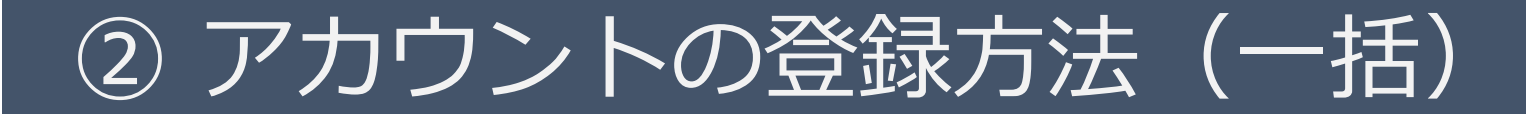

## ポイン<br>他々須項目を入力後、文字コード「UTF-8」に変換して保存 ・Excel2016以上の場合

…Excelの「ファイル」メニューから「名前をつけて保存」をクリックし、 以下の設定でファイルを保存。 ファイル形式「CSV UTF-8(コンマ区切り)(.csv)」 ファイル名「(任意の名前).csv」

### ・Windowsの「メモ帳」で変換する場合

- 1.デスクトップ上で、CSVファイルを右クリックし、「プログラムから開く」 →「メモ帳」を選択。
- 2.メモ帳の「ファイル」メニューから「名前をつけて保存」をクリックし、
	- 以下の設定でファイルを保存。
		- 文字コード「UTF-8」
		- ファイルの種類「すべてのファイル」
		- ファイル名「(任意の新しい名前).csv」

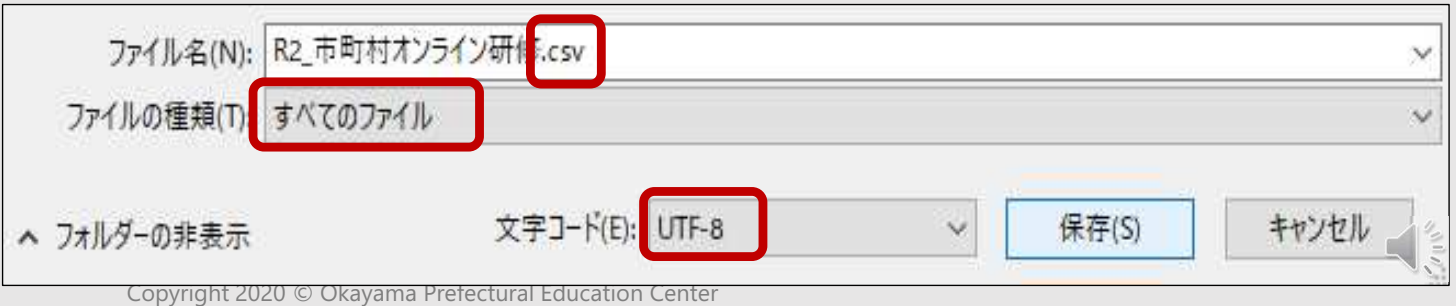

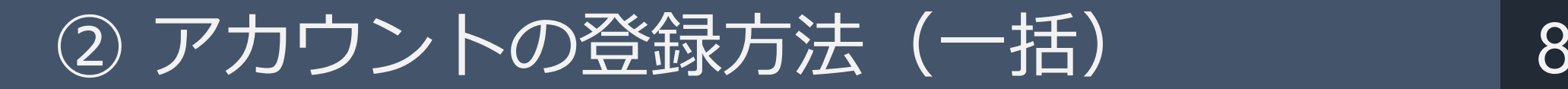

#### ユーザーの一括アップロード

パスワードや組織部門などのユーザー情報を入力してCSVフ アイルをアップロードすると、ユーザーを追加、編集できま す。詳細 アップデート対象ユーザーの合計数が150,000名を超える場

合は、APIを使用することをおすすめします。詳細

注氏名、メールアドレス、パスワード、組織部門のパスは必 須項目です。

#### CSV を添付

#### 間始方法がわからない場合

CSV ファイルをダウンロードしてから、ファイルを編集してアッ プロードしてください。

- 空の CSV テンプレートをダウンロードする
- ユーザーの情報を CSV ファイルでダウンロードできます

キャンセル アップロード

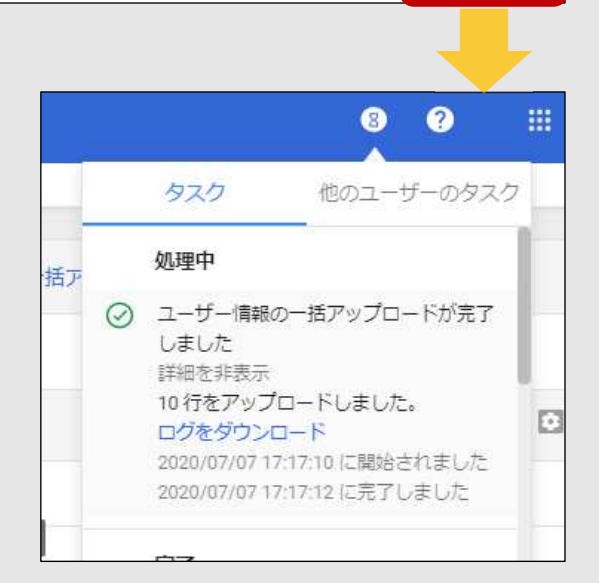

## **④ユーザーの一括アップロード → CSVを添付** → アップロードをクリック

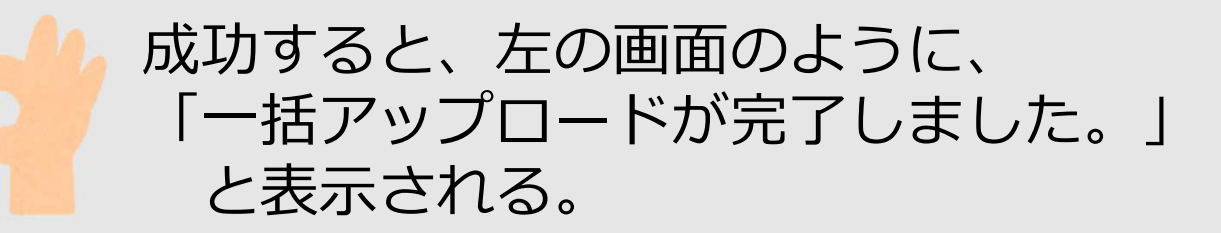

※パスワードの再設定·ユーザー名の変更 9

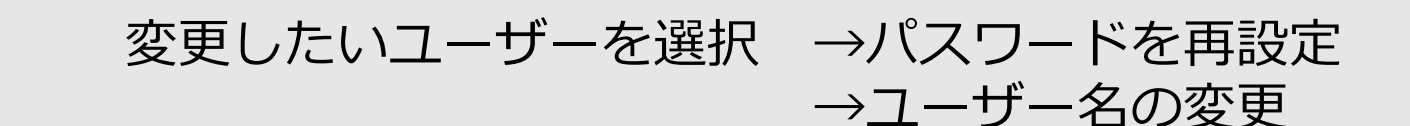

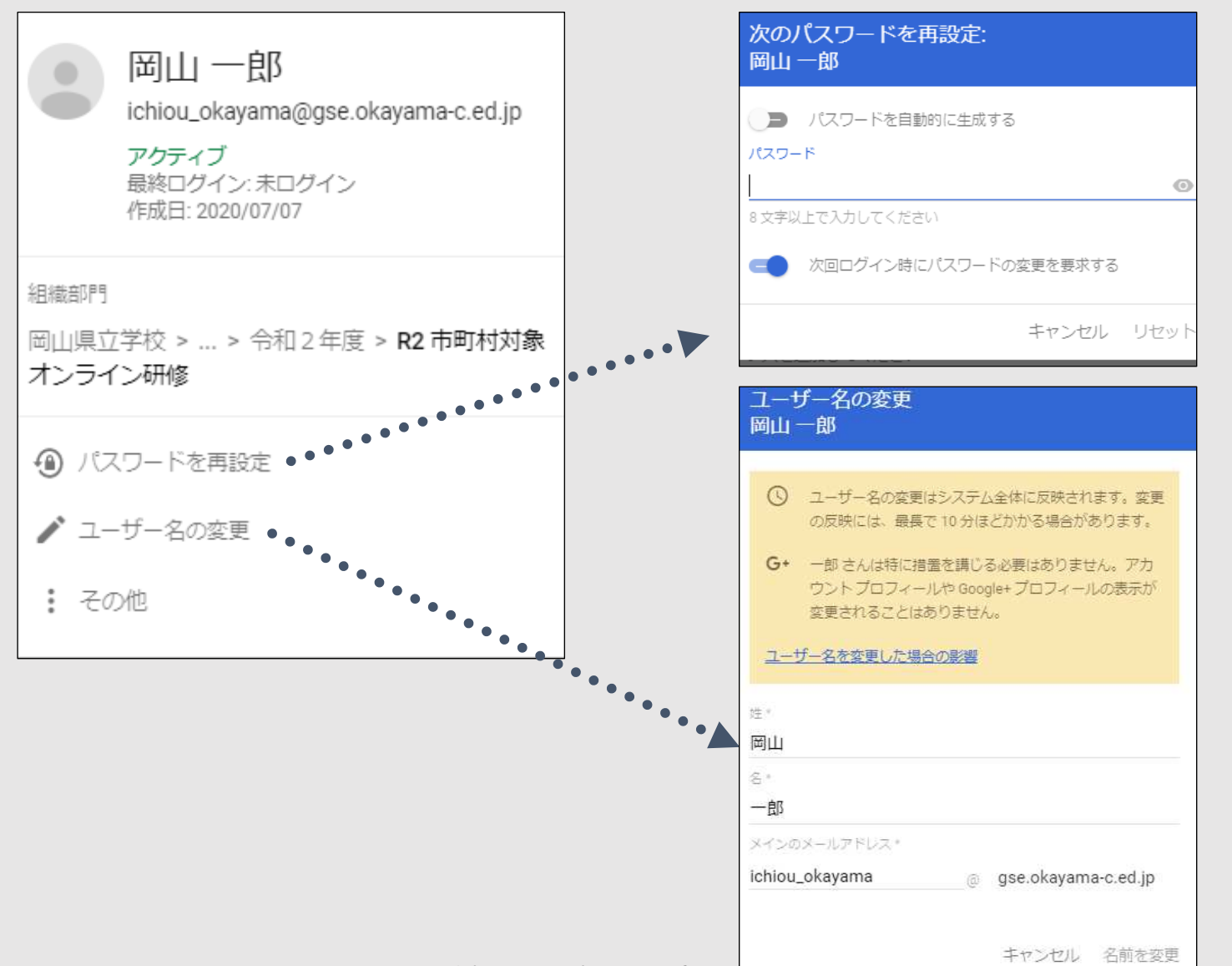

Copyright 2020 © Okayama Prefectura Education Center

 $\sqrt{\frac{2}{5}}$ 

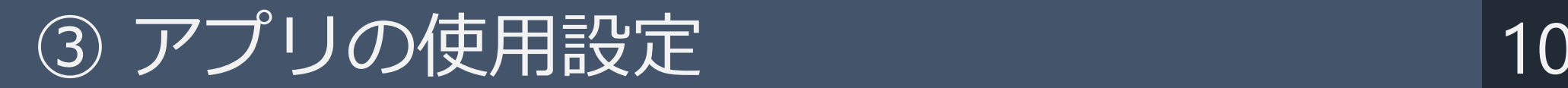

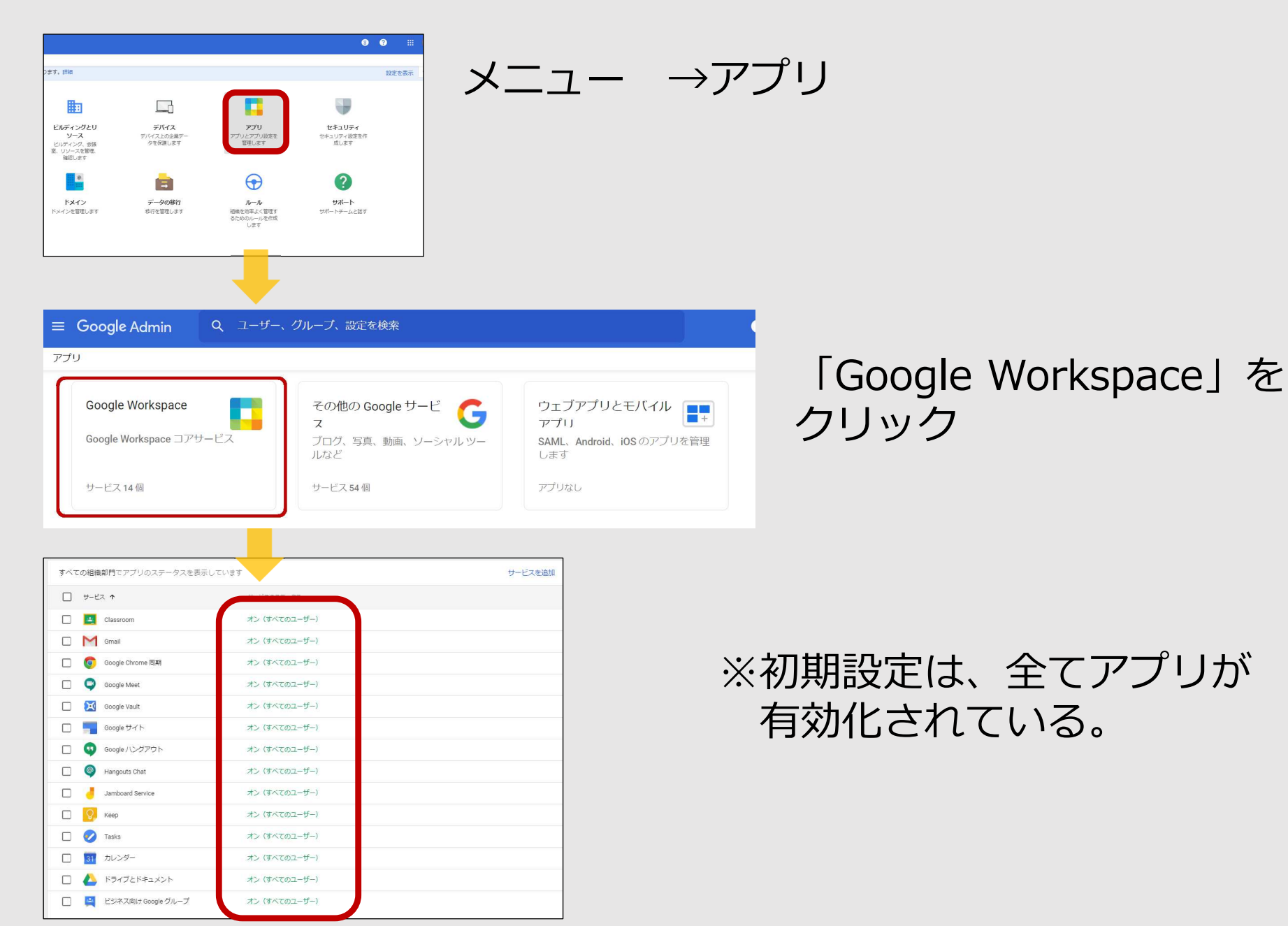

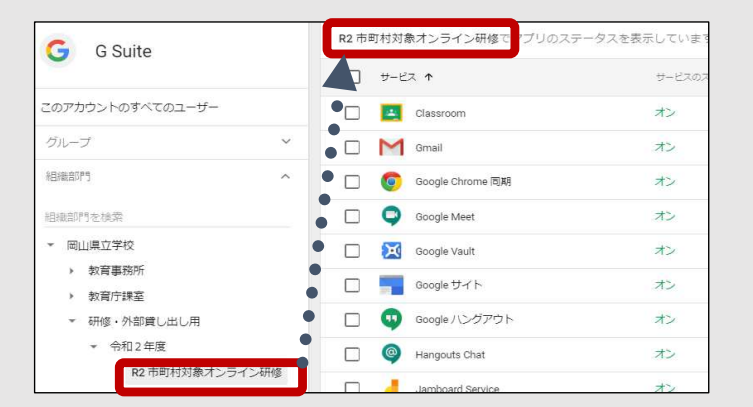

## アプリの詳細設定を行う組織部門を選択

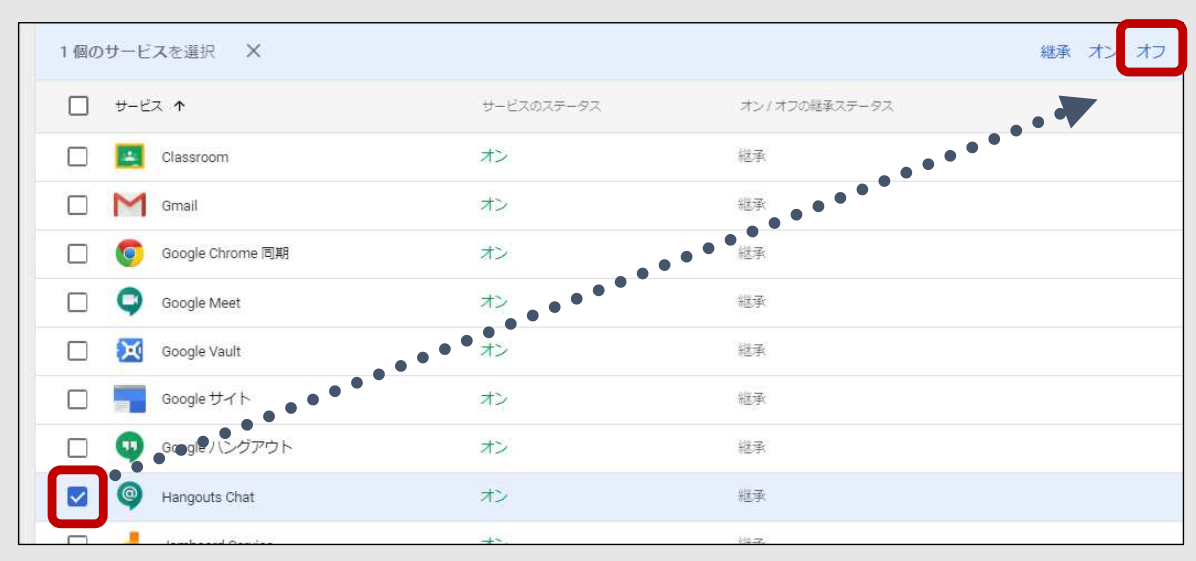

## 設定を変更するアプリに、☑ →右上の「オン」or「オフ」 を選択

## ※上位の組織を変更すると、 下位の組織にも引き継がれる。

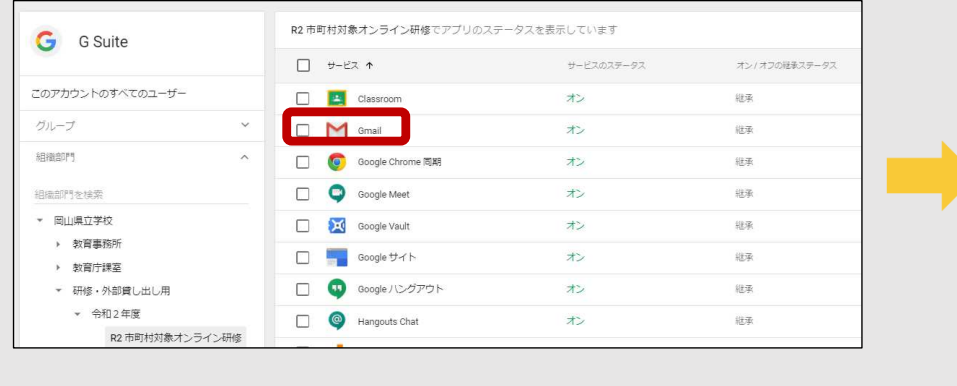

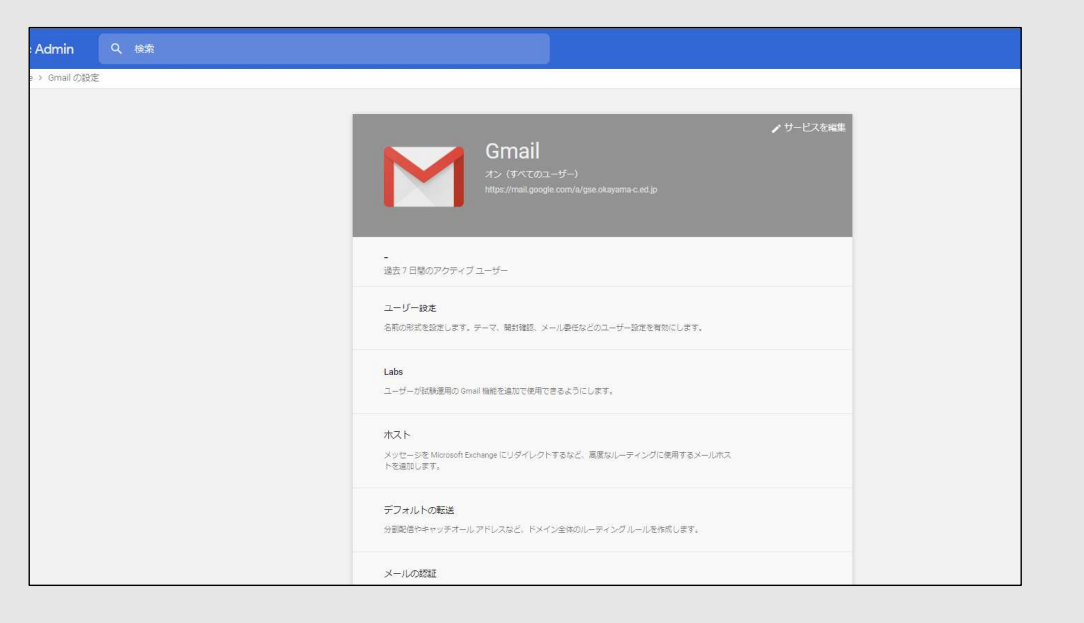

## ①設定を変更したい部門をクリック

→詳細設定をしたいアプリ名を クリック

② 詳細設定を⾏う。 (例…ドメイン外のユーザーとの メールの許可/禁止)等

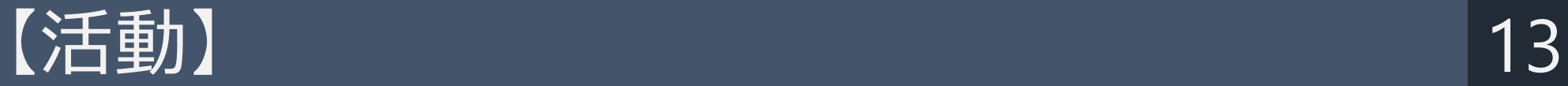

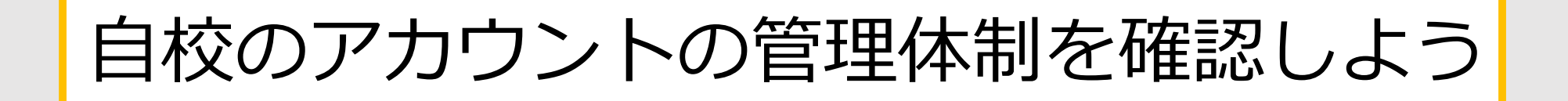